## **[Client OpenVPN Apple iOS](http://docs.ccd.uniroma2.it/client-openvpn-apple-ios/)**

Per configurare la VPN di Ateneo su uno smartphone o ipad della Apple con sistema iOS occorre installare il client OpenVPN dall' App Store e importare il relativo file di configurazione

Sono disponibili cliccando, dopo aver eseguito la login con le credenziali di Ateneo, sui seguenti link.

*Download Client:*

[App OpenVPN](http://itunes.apple.com/it/app/openvpn-connect/id590379981?mt=8)

*Download file di configurazione (da inviare sul dispositivo o tramite email o con iTunes):*

## **[Configurazione OpenVPN](http://docs.ccd.uniroma2.it/download/file-configurazione-openvpn/)**

1 file(s) 5.39 KB [Eseguire Login con le credenziali di Ateneo](http://docs.ccd.uniroma2.it/wp-login.php?redirect_to=/client-openvpn-apple-ios/?print=pdf) Per prima cosa installare il client OpenVPN dall' App Store

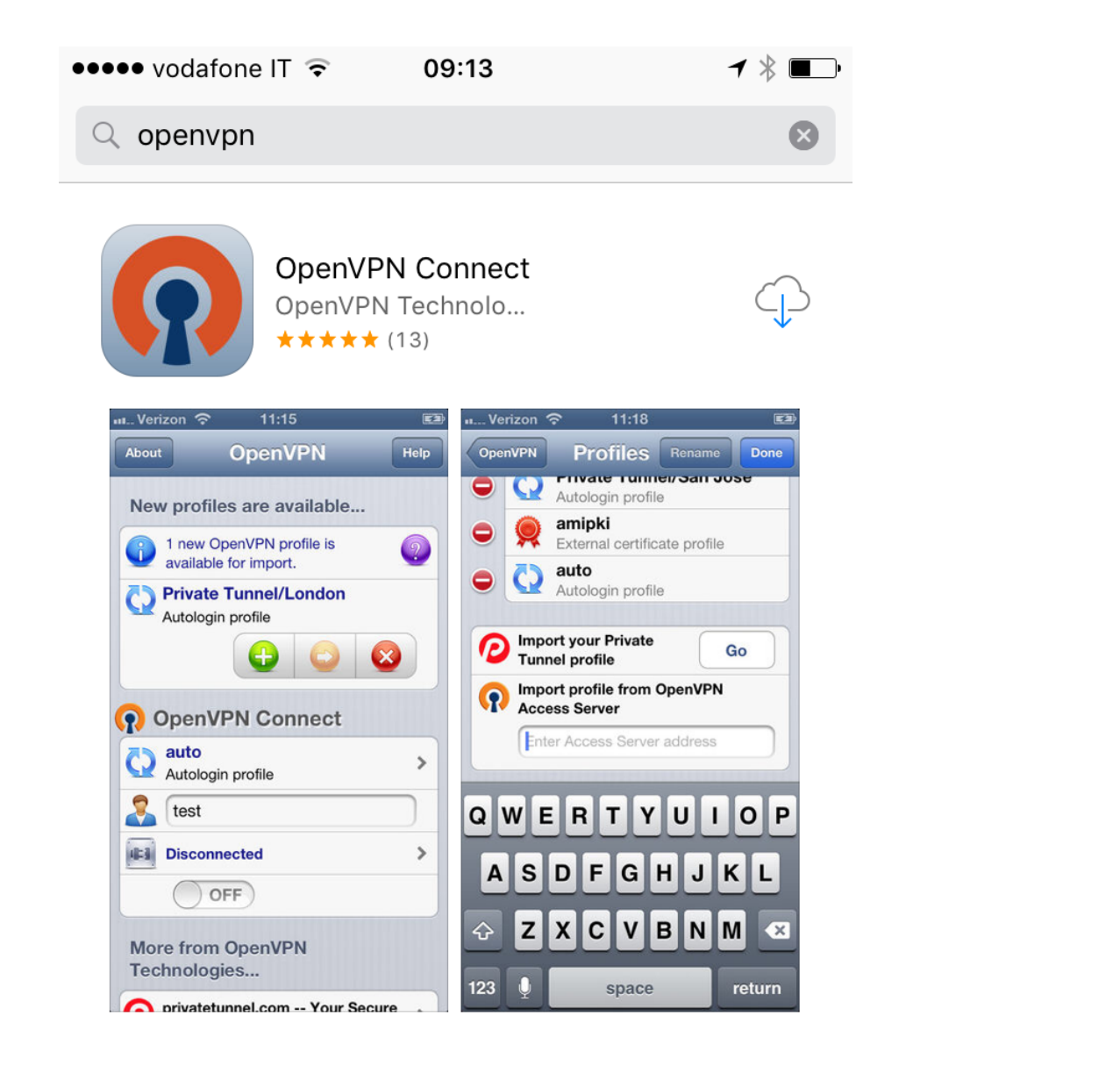

Per caricarlo sul terminale si puo' usare o la sincronizzazione di iTunes

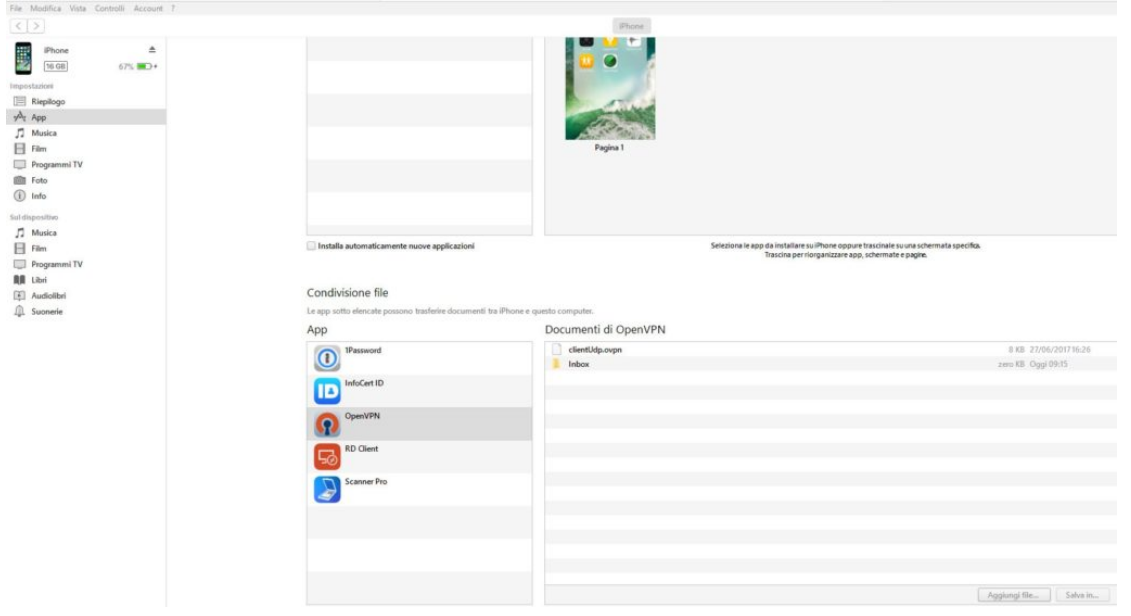

o inviadosi il file di configurazione tramite emaile aprire l'allegato con "Copia in OpenVPN"

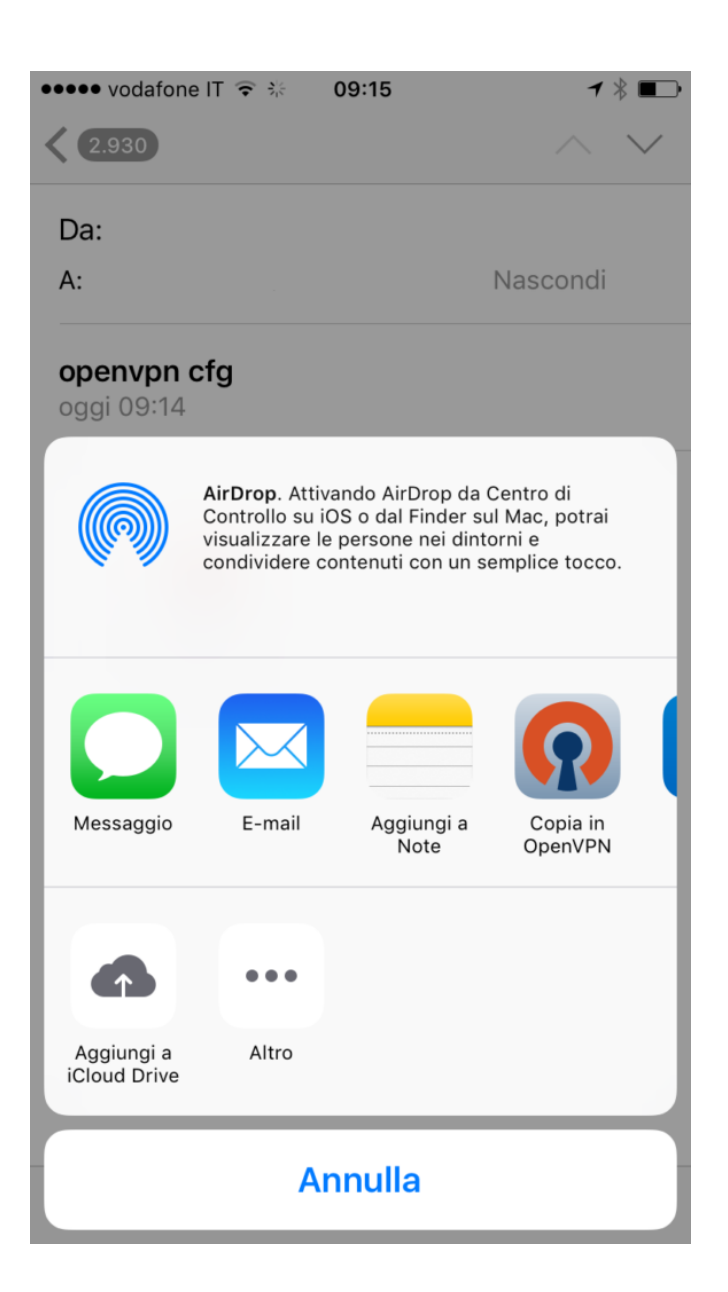

Si aprirà l'applicazione e si potrà importare il profilo cliccando su "+"

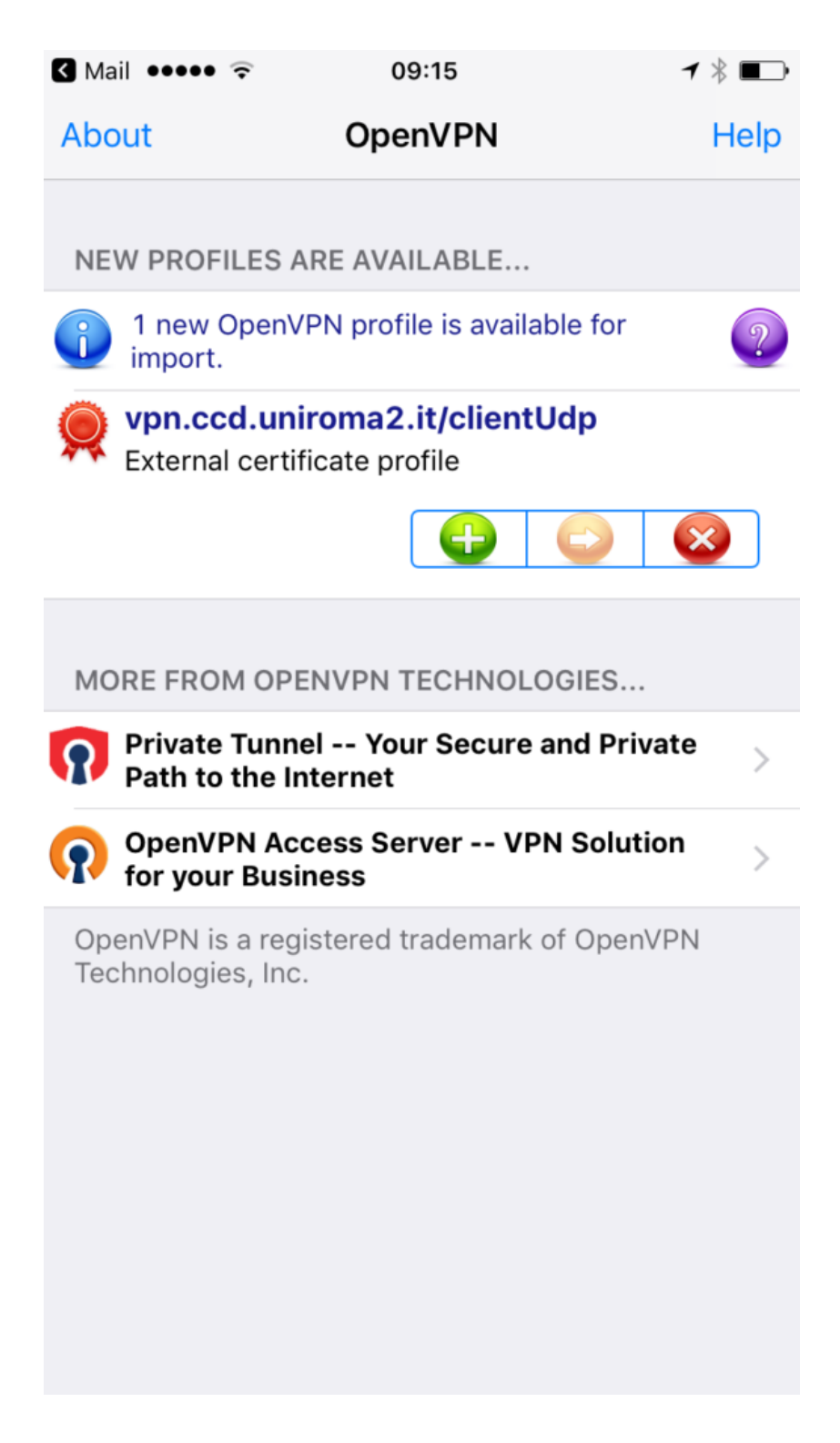

Inserendo l'userID e la password di Ateneo e agendo sullo slide sci si potrà connettere tramite VPN

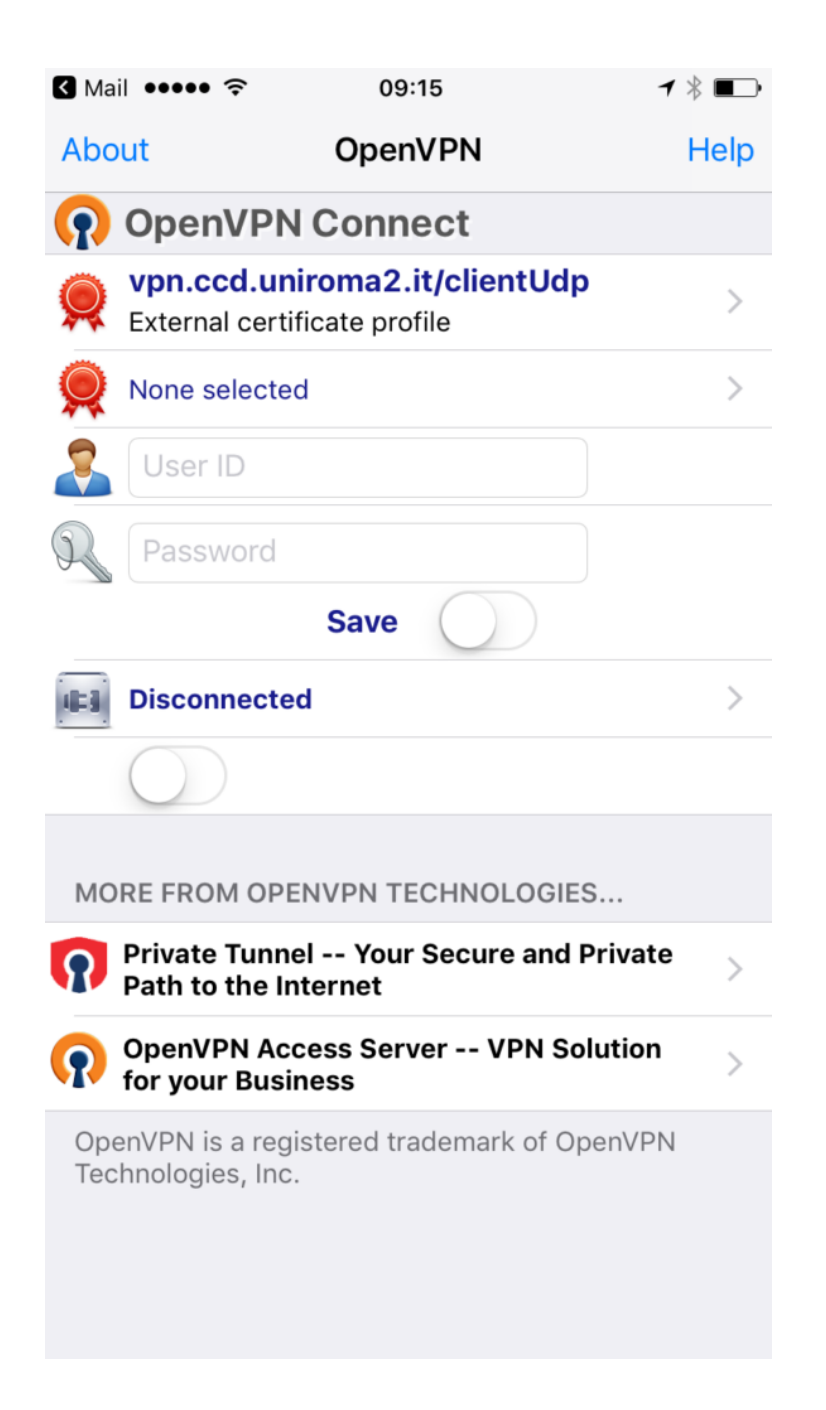

## Se collegati lo status sarà "Connected"

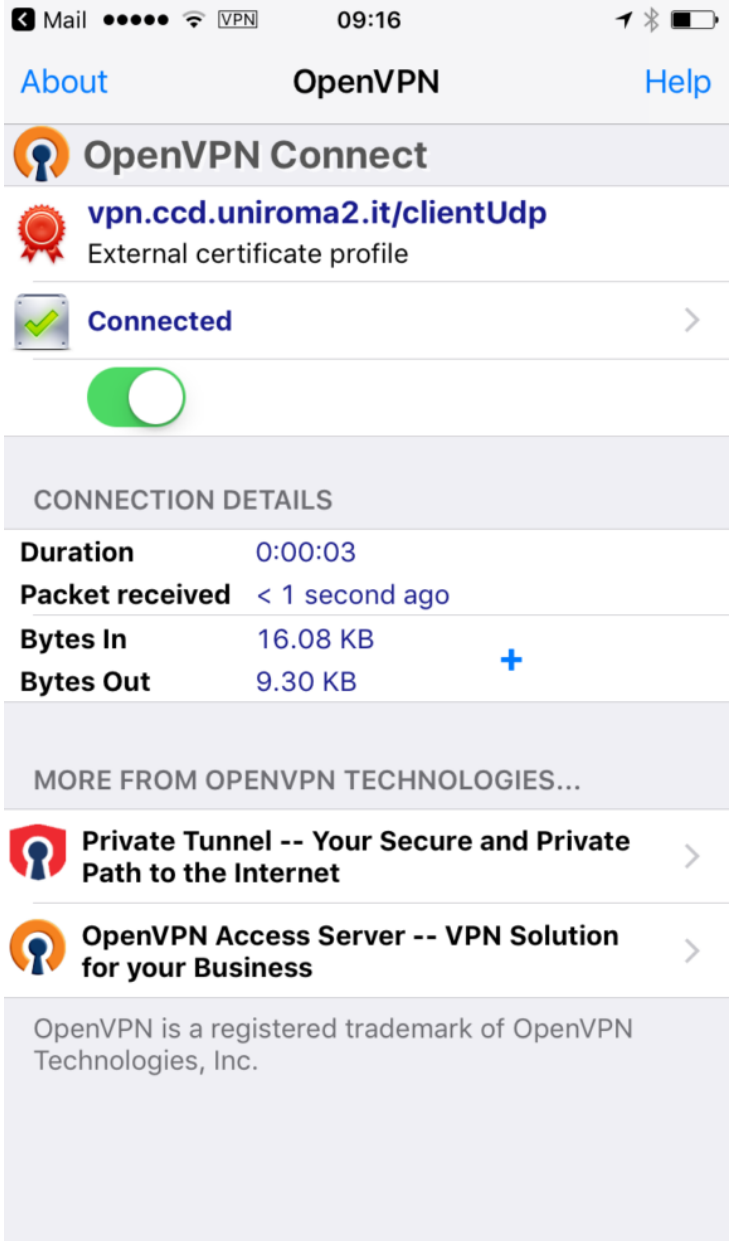